### <span id="page-0-0"></span>**Dell™ Vostro™ 320** サービスマニュアル

[コンピュータでの作業](file:///C:/data/systems/vos320/ja/sm/work.htm) [部品の取り外しと取り付け](file:///C:/data/systems/vos320/ja/sm/parts.htm) [仕様](file:///C:/data/systems/vos320/ja/sm/specs.htm) [Diagnostics](file:///C:/data/systems/vos320/ja/sm/diags.htm)(診断) [セットアップユーティリティ](file:///C:/data/systems/vos320/ja/sm/bios.htm)

### メモ、注意、警告

■ メモ: コンピュータを使いやすくするための重要な情報を説明しています。

注意: 手順に従わない場合は、ハードウェアの損傷やデータの損失の可能性があることを示しています。

△ 警告: 物的損害、けが、または死亡の原因となる可能性があることを示しています。

Dell™ n シリーズコンピュータ-をご購入いただいた場合は、このマニュアルの Microsoft® Windows® オペレーティングシステムについての説明は適用されません。

### この文書の情報は、事前の通知なく変更されることがあります。 **© 2009 Dell Inc. All rights reserved.**

Dell Inc. の書面による許可のない複製は、いかなる形態においても厳重に禁じられています。

本書で使用されている商標について*: Dell および DELL* ロゴ、および *Vostro* は Dell Inc. の商標です。*Intel*, *Pentium、Celeron、および Core* は、Intel Corporation の商標または登録商標です。*Bluetooth* は Bluetooth<br>Windows Server、MS-DOS, Aero, Windows Vista, および Windows Vis

本書では、上記記載以外の商標および会社名が使用されている場合があります。これらの商標や会社名は、一切 Dell Inc. に帰属するものではありません。

2009 年 11 月 Rev.A00

### <span id="page-1-0"></span>セットアップユーティリティ **Dell™ Vostro™ 320** サービスマニュアル

### ● [概要](#page-1-1)

- [セットアップユーティリティの起動](#page-1-2)
- <span id="page-1-1"></span>● [セットアップユーティリティのオプション](#page-1-3)

### 概要

セットアップユーティリティとは、POST 実行中にアクセス可能な BIOS ユーティリティです。このユーティリティを使用して、BIOS およびシステム構成を変更するパラメータを変更できます。セットアッ プユーティリティは、次のような場合に使用します。

- ι お使いのコンピュータにハードウェアの追加、変更、または取り外しを行った後のシステム設定情報の変更<br>ι ユーザーパスワードなどのユーザー選択可能なオプションの設定または変更<br>ι 現在のメモリ容量の確認や、取り付けられたハードディスクドライブの種類の設定
- 

注意: コンピュータに詳しい方以外は、このプログラムの設定を変更しないでください。設定を間違えるとコンピュータが正常に動作しなくなる可能性があります。

メモ: セットアップユーティリティを使用する前に、セットアップユーティリティ画面情報を後で参照できるようにメモしておくことをお勧めします。

### <span id="page-1-2"></span>セットアップユーティリティの起動

- 
- 1. コンピュータの電源を入れます(または再起動します)。 2. 青い DELL™ のロゴが表示されたら、F2 プロンプトが表示されるのを待ち、表示後すぐに <F2> を押します。
- **メモ:** F2 プロンプトは、キーボードが初期化されたことを示します。このプロンプトは瞬時に表示されるため、表示されるのを注意して待ち、<F2> を押す必要があります。プロンプトが表示される<br>前に <F2> を押した場合、そのキーストロークは無視されます。キーを押すタイミングが遅れて OS のロゴが表示されてしまったら、Microsoft® Windows® デスクトップが表示されるのを待<br>ち、コンピュータをシャットダウンして操作をや

### 起動メニュー

起動メニューを使用すると、セットアップユーティリティを起動せずに、一回だけの起動順序が設定できます。コンピュータの Diagnostics(診断)を実行するためにこの手順を使うこともできます。

起動メニューからセットアップユーティリティを起動するには、次の手順を実行します。

- 1. コンピュータの電源を入れます(または再起動します)。 2. DELL™ のロゴが表示されたら、すぐに <F12> を押します。
- 
- 3. セットアップユーティリティを起動するオプションをハイライト表示して、<Enter> を押します。

■ メモ: この起動メニューを変更しても、セットアップユーティリティに保存されている起動順序は変更されません。

### <span id="page-1-3"></span>セットアップユーティリティのオプション

### **System Info**(システム情報)

メモ: セットアップユーティリティ画面はキーボードを使用して操作します。

System Info(システム情報)ページには、基本的な構成情報が表示されます。これらのフィールドは変更できません。以下の情報が表示されます。

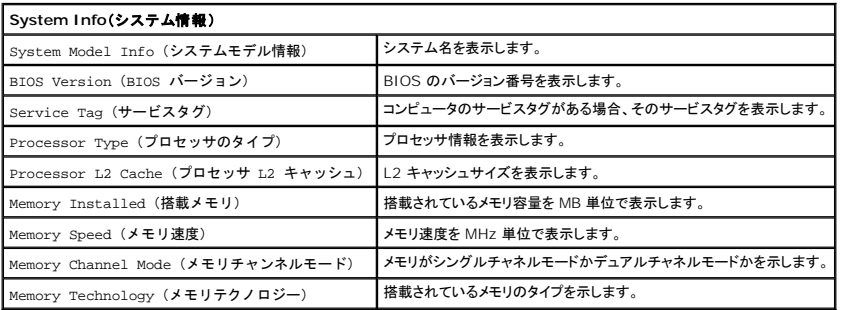

### **Main Options**(メインオプション)

メインページでは、基本システム構成を更新できます。

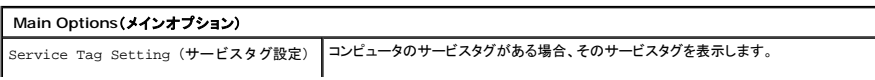

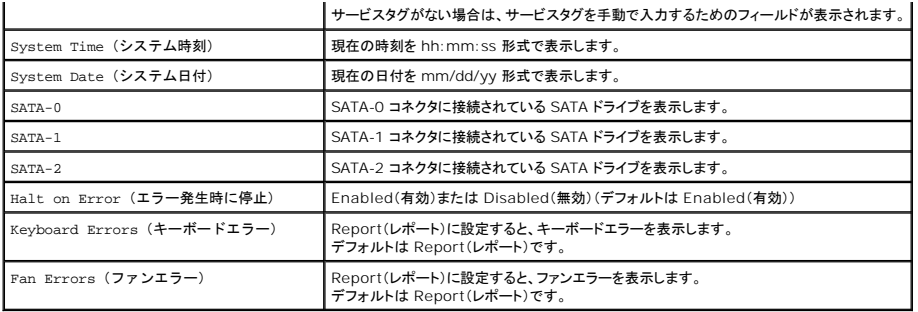

### **Advanced Settings**(詳細設定)

### 警告: **Advanced Settings**(詳細設定)で不正な値を設定すると、コンピュータが正しく動作しない原因になることがあります。

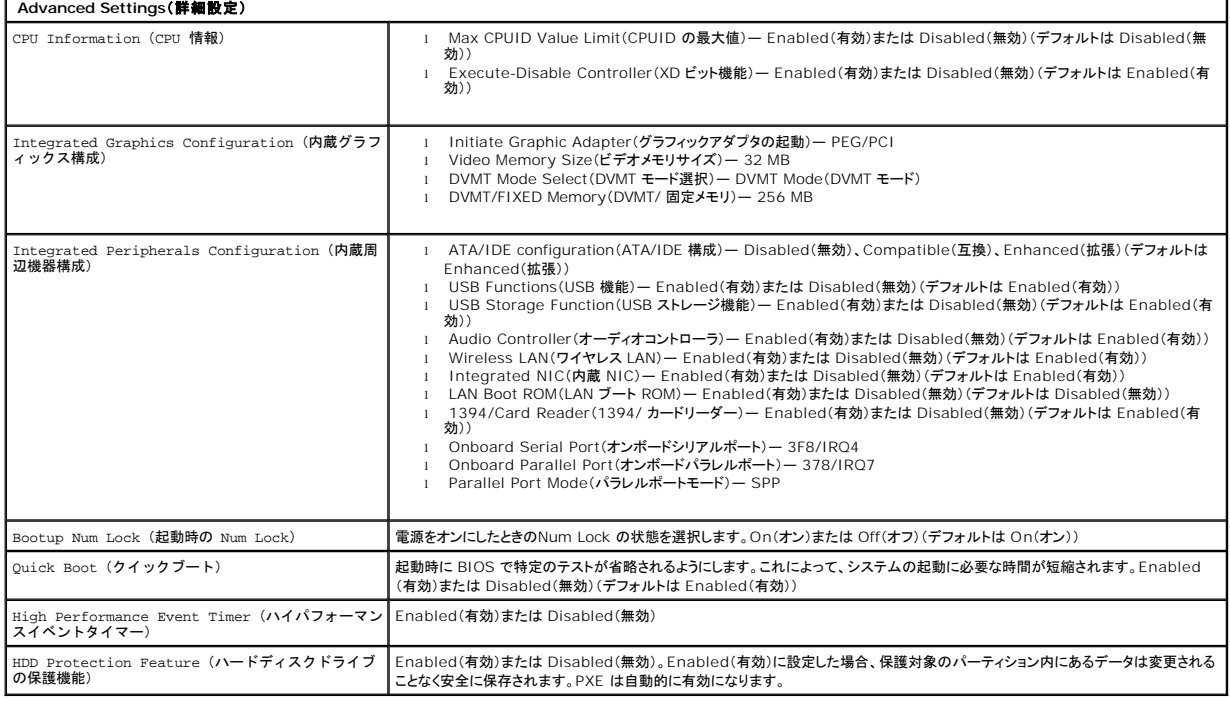

### **Power Management**(電力管理)

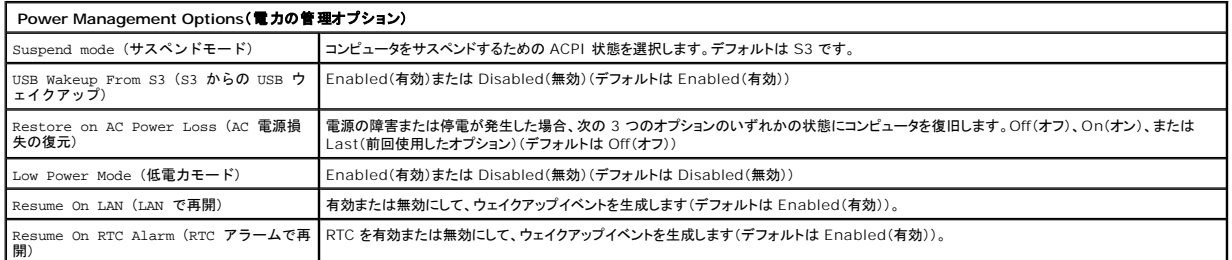

### **Security Options**(セキュリティ オプション)

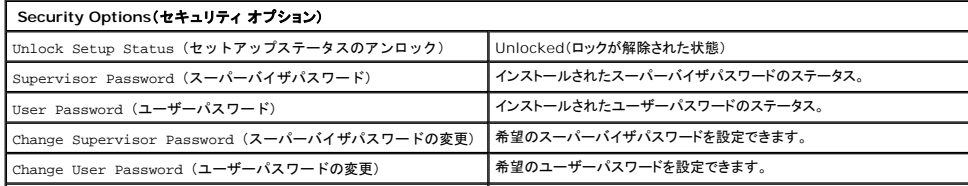

コンピュータのセキュリティを確保するために、セットアップユーティリティには次の 2 種類のパスワード機能が用意されています。

- 
- <sub>l</sub> Supervisor Password(スーパーバイザパスワード)<br>」 User Password(ユーザーパスワード)

### **Supervisor Password**(スーパーバイザパスワード)

スーパーバイザパスワードは、このコンピュータでの最高レベルのパスワードです。スーパーバイザパスワードを設定すると、以降はこのパスワードを使用しないとコンピュータのセットアップユーティリテ<br>ィにアクセスできなくなります。ユーザーパスワードが設定されている場合でも、コンピュータの起動にスーパーバイザパスワードを使用することができます。

パスワードを設定すると、セットアップユーティリティを起動したときにパスワードの入力を求めるメッセージが表示されるようになります。パスワードは最大 8 文字です。

メモ: 間違ったパスワードを入力した場合でも、セットアップユーティリティの設定を表示できます。正しいパスワードを入力するまでは、設定を変更することはできません。

メモ: スーパーバイザパスワードは、システムレベルのパスワードです。オペレーションシステムのアカウントパスワードと混同しないでください。オペレーティングシステムでアカウントパスワードが<br>有効になっている場合、ユーザーも管理者もオペレーションシステムのアカウントパスワードを入力しないとオペレーティングシステムにアクセスできません。

スーパーバイザパスワードを忘れた場合にパスワードを削除するには、システム基板上の CMOS ジャンパを使用する必要があります。CMOS ジャンパの使用方法の詳細に関しては、システム基板ジ<br>ャンパのページを参照してください。このジャンパを使用して、ユーザーパスワードをクリアすることもできます。

### スーパーバイザパスワードを有効にする

- 1. セットアップユーティリティを起動します。
- 2. Change Supervisor Password(スーパーバイザパスワードの変更)をハイライト表示して、<Enter> を押します。
- 3. プロンプトでパスワードを入力し、<Enter>を押します。 4. 確認のためにパスワードをもう一度入力し、<Enter> を押します。
- 

### **User Password**(ユーザーパスワード)

ユーザーパスワードは、コンピュータでオペレーティングシステムしか起動しないユーザーを対象としています。セットアップユーティリティにアクセスすることはできません。ユーザーパスワードを設定す<br>ると、以降はこのパスワードを使用しないとオペレーティングシステムを起動できなくなります。

パスワードを設定すると、上記で説明したように、システムを起動したときにパスワードの入力を求めるメッセージが表示されるようになります。パスワードは最大 8 文字です。正しいパスワードを入力す ると、システムは起動を続行します。

メモ: ユーザーパスワードは、システムレベルのパスワードです。オペレーションシステムのアカウントパスワードと混同しないでください。オペレーティングシステムでアカウントパスワードが有効に<br>なっている場合、ユーザーも管理者もオペレーションシステムのアカウントパスワードを入力しないとオペレーティングシステムにアクセスできません。

### ユーザーパスワードを有効にする

メモ: スーパーバイザパスワードを設定しないと、ユーザーパスワードはセットアップユーティリティのメニューに表示されません(またはアクセスできません)。

- 1. スーパーバイザパスワードを設定していない場合は設定します。スーパーバイザパスワードがシステムに設定されていない場合は、ユーザーパスワードオプションはグレー表示になり、使用でき ません。
- 
- 2. **Change User Password**(ユーザーパスワードの変更)をハイライト表示して、<Enter > を押します。<br>3. ブロンプトでパスワードを入力し、∈Enter > を押します。<br>4. パスワードの確認を求められます。プロンプトでパスワードを入力し、<Enter > を押します。
- 

### **Boot**(起動)

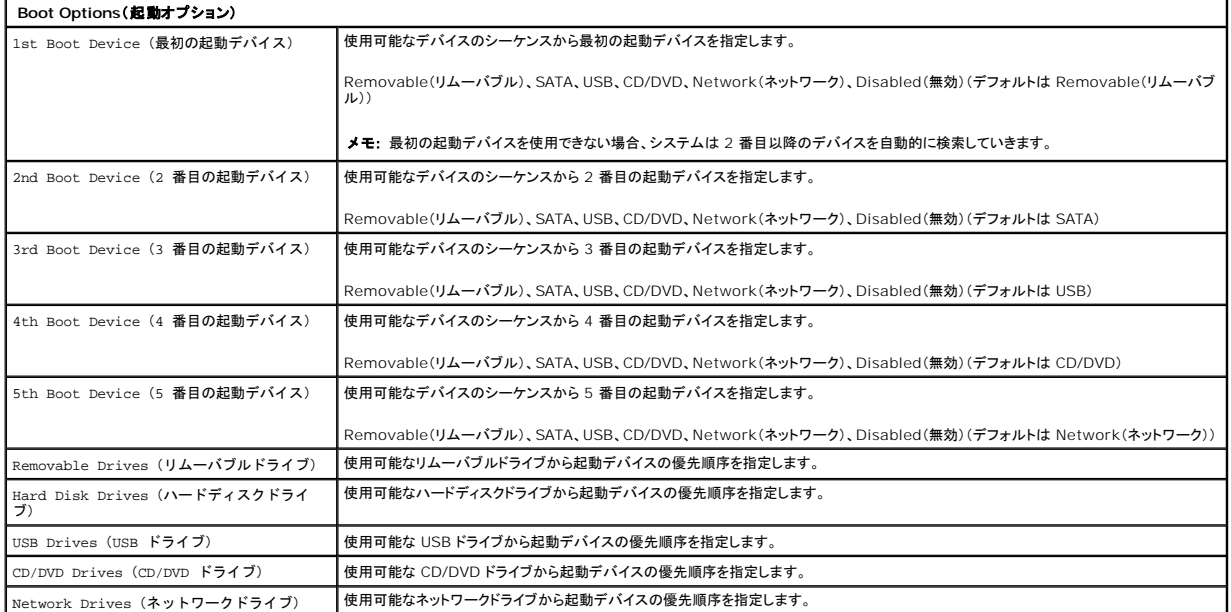

## <span id="page-5-0"></span>**Diagnostics**(診断)

**Dell™ Vostro™ 320** サービスマニュアル

- [電源ボタンライト](#page-5-1)
- $Q$  $E-J=K$
- システムメッセージ
- **O** [Dell Diagnostics](#page-6-0)
- **[Dell Diagnostics](#page-6-1) の起動**
- <u>Dell Diagnostics</u> の使い方

### <span id="page-5-1"></span>電源ボタンライト

電源ライトは、点滅したり点灯したりすることで 5 種類の状態を示します。

- 
- 
- <sup>l</sup> 消灯 コンピュータは、電源オフの状態、休止モード、または電力が供給されていません。 <sup>l</sup> 黄色の点灯 システム基板が初期化を開始できません。システム基板または電源装置に問題がある可能性があります。 <sup>l</sup> 黄色の点滅 コンピュータが POST 中にエラーを検知しました。3 回の BIOS ビープコードに合わせてライトが点滅して、エラーを示します。 <sup>l</sup> 白色の点滅 コンピュータはスリープ状態です。キーボードのキーを押したり、マウスを動かしたり、電源ボタンを押したりすると、通常の動作が再開されます。 <sup>l</sup> 白色の点灯 コンピュータは完全に機能していて、S0(オン)状態です。
- 
- 

### <span id="page-5-2"></span>ビープコード

お使いのコンピュータの起動時に、モニターにエラーメッセージまたは問題を表示できない場合、ビープ音が連続して鳴ることがあります。次のようなビープコードを連続して鳴らし、コンピュータの問題の 特定をサポートします。

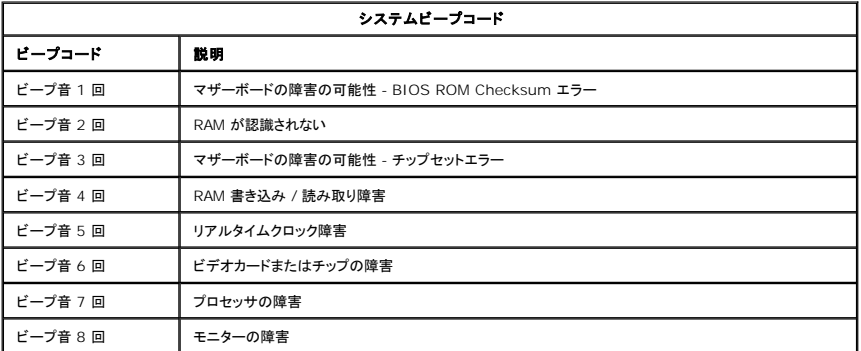

### <span id="page-5-3"></span>システムメッセージ

コンピュータに問題がある場合、その原因と解決方法の特定に役立つシステムメッセージが表示されることがあります。

メモ: 表示されたメッセージが以下の例にない場合は、オペレーティングシステムまたは、メッセージが表示されたときに実行されていたプログラムのマニュアルを参照してください。

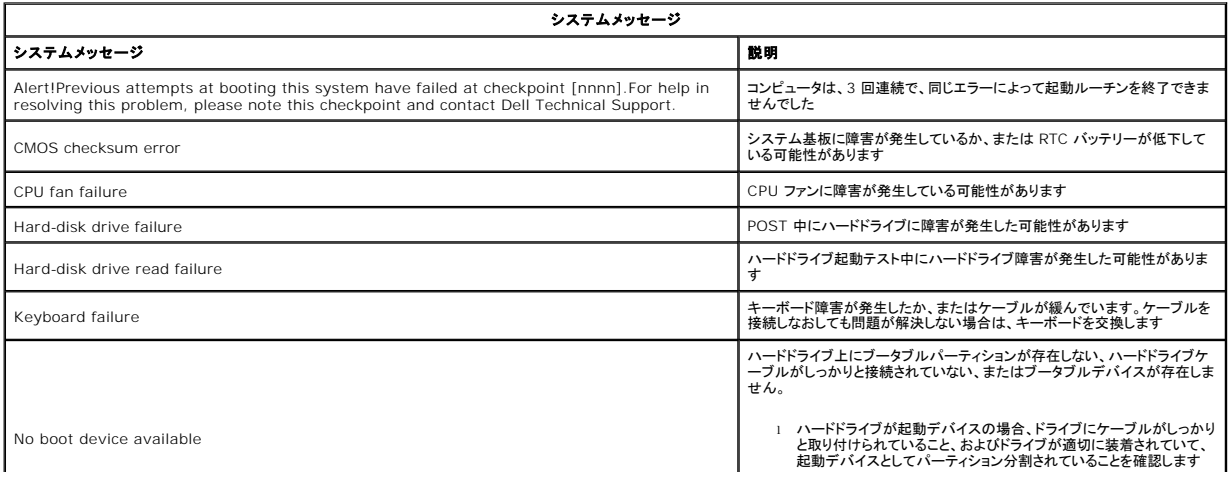

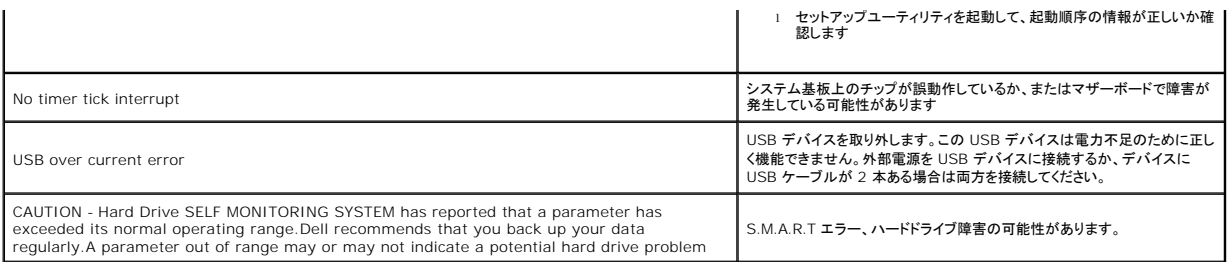

### <span id="page-6-0"></span>**Dell Diagnostics**

Dell™ Diagnostics ユーティリティは、ハードドライブ上のユーティリティパーティション上にインストールされているハードウェア診断プログラムです。この診断ユーティリティは『Dell ResourceCD』<br>にも収録されています。

- <sup>l</sup> **Express Test**(簡易テスト)— デバイスのクイックテストを実行します。通常このテストは 10~20 分かかり、お客様の操作は必要ありません。最初に Express Test(簡易テスト )を実行 すると、問題を迅速に特定できる可能性が増します。
- 
- 
- 』 Extended Test(拡張テスト)— デバイスの全体チェックを実行します。通常このテストは 1 時間以上かかり、間隔を空けて何回か質問への応答が求められます。<br>」 Custom Test(カスタムテスト)— 特定のデバイスをテストします。実行するテストをカスタマイズできます。<br>」 Symptom Tree(現象ツリー)— 検出される最も一般的な現象を一覧表示し、発生している問題の現象に基づいたテストを選択することができます。

### <span id="page-6-1"></span>**Dell Diagnostics** の起動

- 1. コンピュータの電源を入れるか、再起動します。
- 
- 2. DELL ロゴが表示されたら、すぐに <F12> を押します。<br>キーを押すタイミングが遅れて OS のロゴが表示されてしまったら、Microsoft® Windows® デスクトップが表示されるまでそのまま待機し、コンピュータをシャットダウンして操作をやりなお<br>してください。
- 3. 起動デバイス一覧が表示されたら、**Boot to Utility Partition**(ユーティリティパーティションから起動)をハイライト表示して <Enter> を押します。 4. Dell Diagnostics のメインメニューが表示されたら、実行するテストを選択します。

### <span id="page-6-2"></span>**Dell Diagnostics** の使い方

メモ: 各テスト画面の上部には、コンピュータのサービスタグが表示されます。デルにお問い合わせになった際に、Dell テクニカルサポート担当者がコンピュータのサービスタグをお伺いいたし ます。

- 1. Dell Diagnostics プログラムのロードが終了し、メインメニュー画面が表示されたら、適切なオプションのボタンをクリックします。
- 2. テスト実行中に問題が検出されると、エラーコードと問題の説明を示したメッセージが表示されます。エラーコードと問題の説明を書き留め、画面の指示に従います。エラーを解決できない場合 は、デルにお問い合わせください。
- 3. **Custom Test** または **Symptom Tree** オプションからテストを実行する場合は、次の表の該当するタブをクリックして、詳細情報を参照します。

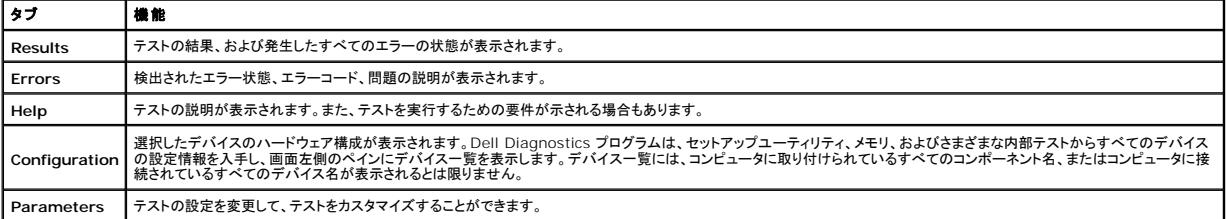

4. テスト画面を閉じて、メインメニュー画面に戻ります。Dell Diagnostics を終了してコンピュータを再起動するには、メインメニュー画面を閉じます。

**メモ: 詳細に関しては、Dell Diagnostics(GUI)テクニカルシートを参照してください。** 

## <span id="page-7-0"></span>部品の取り外しと取り付け

## **Dell™ Vostro™ 320** サービスマニュアル

- [前面ベゼルパネル](file:///C:/data/systems/vos320/ja/sm/TD01_FrontBezelPanel.htm)
- ●[ディスプレイベゼル](file:///C:/data/systems/vos320/ja/sm/TD05_LCDbezel.htm)
- [ヒンジスタンド](file:///C:/data/systems/vos320/ja/sm/TD03_HingedStand.htm)
- **[背面カバー](file:///C:/data/systems/vos320/ja/sm/TD07_RearCover.htm)**
- $\bullet$  [ハードドライブ](file:///C:/data/systems/vos320/ja/sm/TD09_HardDrive.htm)
- ●[背面メタルシールド](file:///C:/data/systems/vos320/ja/sm/TD11_SmallShielding.htm)
- [ヒートシンク](file:///C:/data/systems/vos320/ja/sm/TD17_heatsink.htm)
- ●<br>■ワイヤレスローカルエリアネットワーク(WLAN)カード
- $\bullet$  [プロセッサ](file:///C:/data/systems/vos320/ja/sm/TD18_processor.htm)
- [システム基板](file:///C:/data/systems/vos320/ja/sm/TD20a_systemboard.htm)
- [電源装置](file:///C:/data/systems/vos320/ja/sm/TD20_powerSupply.htm)
- $\overline{\bullet}$   $\overline{\phantom{a}^2-\phantom{a}^2}$
- [内部パネル](file:///C:/data/systems/vos320/ja/sm/TD05_DummyModule.htm)
- $I/O$  [カバー](file:///C:/data/systems/vos320/ja/sm/TD02_IOcover.htm)
- [光学式ドライブ](file:///C:/data/systems/vos320/ja/sm/TD04_OpticalDrive.htm)
- **背面 I/O [アセンブリ](file:///C:/data/systems/vos320/ja/sm/TD08_RearIOassm.htm)**
- [インバータボード](file:///C:/data/systems/vos320/ja/sm/TD10_InverterBoard.htm)
- [システム基板シールド](file:///C:/data/systems/vos320/ja/sm/TD12_SysBrdShielding.htm) ● [ヒートシンクファン](file:///C:/data/systems/vos320/ja/sm/TD19_heatsnkFans.htm)
- [メモリモジュール](file:///C:/data/systems/vos320/ja/sm/TD16_memory.htm)
- $\bullet$  [ディスプレイ](file:///C:/data/systems/vos320/ja/sm/TD21_LCDpanel.htm)
- [システム基板ファン](file:///C:/data/systems/vos320/ja/sm/TD13_SysBrdFan.htm)
- [コイン型電池](file:///C:/data/systems/vos320/ja/sm/TD15_coincell.htm)
- $\bullet$ [カメラ](file:///C:/data/systems/vos320/ja/sm/TD23_camera.htm)

### <span id="page-8-0"></span>仕様

**Dell™ Vostro™ 320** サービスマニュアル

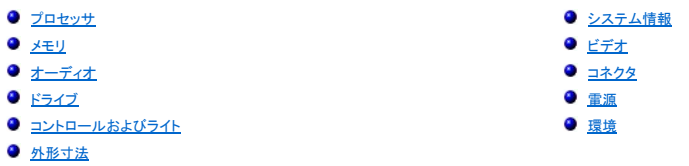

メモ: 提供される内容は地域により異なる場合があります。お使いのコンピューターの構成に関する詳細を確認す

るには、**スタート ◇** (Windows® XP の場合は **スタート)→ ヘルプとサポート** の順にクリックし、コンピュー<br>ターの情報を表示するオプションを選択します。

<span id="page-8-2"></span>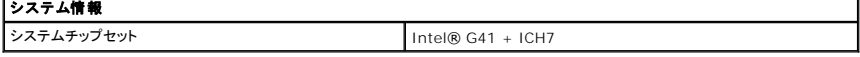

<span id="page-8-1"></span>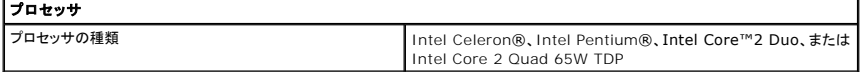

<span id="page-8-3"></span>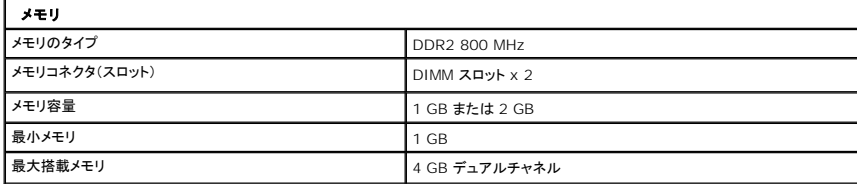

<span id="page-8-4"></span>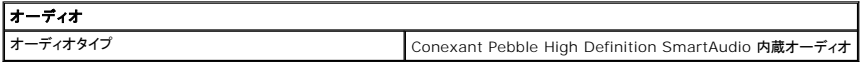

<span id="page-8-6"></span>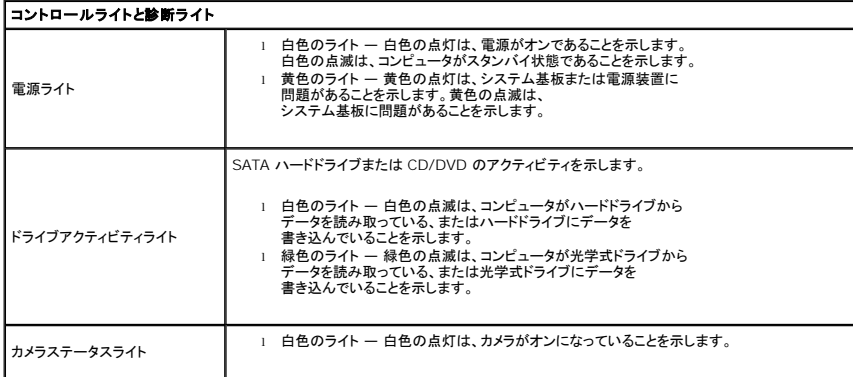

<span id="page-8-5"></span>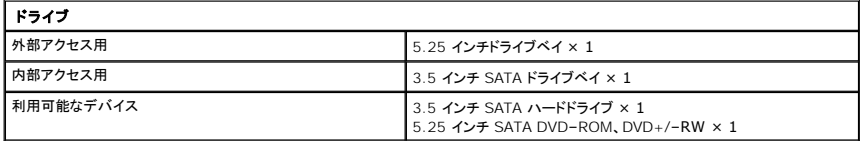

<span id="page-9-1"></span>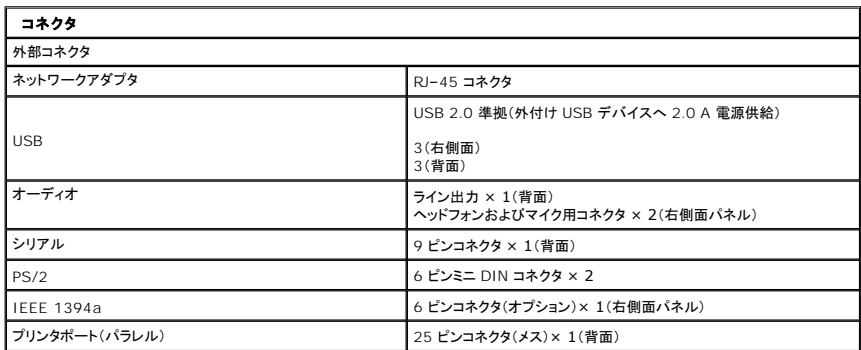

<span id="page-9-2"></span>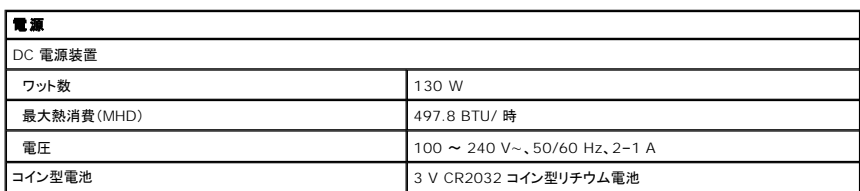

<span id="page-9-4"></span>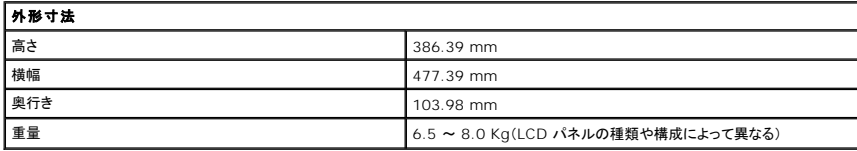

<span id="page-9-0"></span>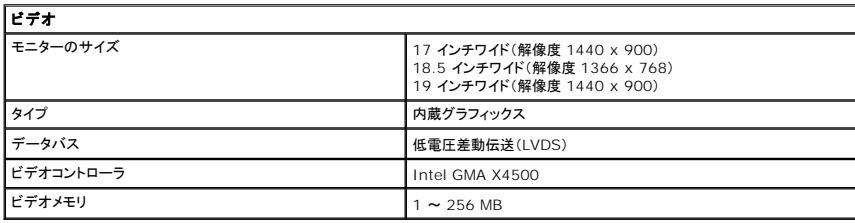

<span id="page-9-3"></span>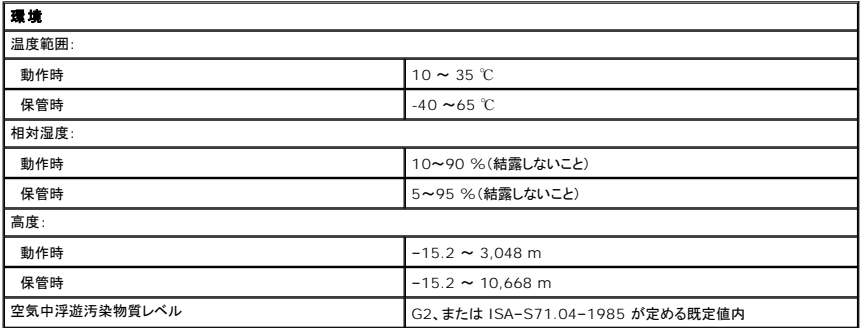

<span id="page-10-0"></span>前面パネル **Dell™ Vostro™ 320** サービスマニュアル

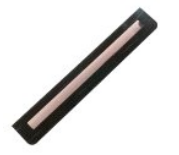

警告: コンピュータ内部の作業を始める前に、お使いのコンピュータに付属しているガイドの安全にお使いいただくための注意事項をお読みください。安全にお使いいただくため のベストプラクティスの追加情報に関しては、規制順守ホームページ(**www.dell.com/regulatory\_compliance**)をご覧ください。

### 前面パネルの取り外し

**メモ: 次の図を表示するには、Adobe.com から Adobe® Flash® Player をインストールする必要がある場合があります。** 

1. 「<u>コンピュータ内部の作業を始める前に</u>」の手順に従います。<br>2. コンピュータの背面からリリースタブを押して、前面パネルを外します。

3. 前面パネルをコンピュータの前面から引き出します。

### 前面パネルの取り付け

前面パネルを取り付ける場合は、上記の手順を逆に実行してください。

<span id="page-11-0"></span>**I/O** カバー **Dell™ Vostro™ 320** サービスマニュアル

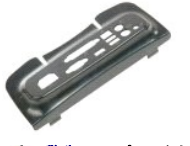

警告: コンピュータ内部の作業を始める前に、お使いのコンピューターに付属しているガイドの安全にお使いいただくための注意事項をお読みください。安全にお使いいただくた めのベストプラクティスの追加情報に関しては、規制順守ホームページ(**www.dell.com/regulatory\_compliance**)をご覧ください。

### **I/O** カバーの取り外し

**シメモ: 次の図を表示するには、Adobe.com から Adobe® Flash® Player をインストールする必要がある場合があります。** 

1. 「<u>コンピュータ内部の作業を始める前に</u>」の手順に従います。<br>2. ヒンジスタンドを持ち上げて、I/O カバーに手が届くようにします。

3. I/O カバーをコンピュータから取り外します。

### **I/O** カバーの取り付け

I/O カバーを取り付ける場合は、上記の手順を逆に実行してください。

<span id="page-12-0"></span>ヒンジスタンド **Dell™ Vostro™ 320** サービスマニュアル

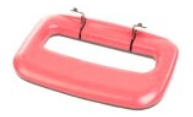

警告: コンピューター内部の作業を始める前に、お使いのコンピューターに付属しているガイドの安全にお使いいただくための注意事項をお読みください。安全にお使いいただく ためのベストプラクティスの追加情報に関しては、規制順守ホームページ(**www.dell.com/regulatory\_compliance**)をご覧ください。

### ヒンジスタンドの取り外し

**シメモ: 次の図を表示するには、Adobe.com から Adobe® Flash® Player をインストールする必要がある場合があります。** 

- 
- 1. 「<u>コンピューター内部の作業を始める前に</u>」の手順に従います。<br>2. <u>I/O [カバー](file:///C:/data/systems/vos320/ja/sm/TD02_IOcover.htm)</u>を取り外します。<br>3. スタンドを持ち上げて、スタンドをコンピュータシャーシに固定しているネジが見えるようにします。
- 4. スタンドをコンピュータに固定しているネジを外します。
- 5. ヒンジスタンドをもう一度下へ傾けます。
- 6. ヒンジスタンドをコンピュータから取り外します。

### ヒンジスタンドの取り付け

ヒンジスタンドを取り付ける場合は、上記の手順を逆に実行してください。

<span id="page-13-0"></span>光学式ドライブ **Dell™ Vostro™ 320** サービスマニュアル

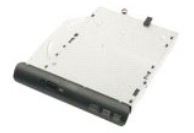

警告: コンピューター内部の作業を始める前に、お使いのコンピューターに付属しているガイドの安全にお使いいただくための注意事項をお読みください。安全にお使いいただく ためのベストプラクティスの追加情報に関しては、規制順守ホームページ(**www.dell.com/regulatory\_compliance**)をご覧ください。

## 光学式ドライブの取り外し

メモ: 次の図を表示するには、**Adobe.com** から Adobe® Flash® Player をインストールする必要がある場合があります。

- 1. 「[コンピューター内部の作業を始める前に」](file:///C:/data/systems/vos320/ja/sm/work.htm#before)の手順に従います。
- 2. <u>I/O [カバー](file:///C:/data/systems/vos320/ja/sm/TD02_IOcover.htm)</u>を取り外します。<br>3. 光学式ドライブをコンピュータシャーシに固定しているネジを外します。
- 4. コンピュータシャーシの内部から光学式ドライブを押して、光学式ドライブをベイから外します。
- 5. 光学式ドライブをベイから引き出します。

## 光学式ドライブの取り付け

光学式ドライブを取り付ける場合は、上記の手順を逆に実行してください。

## <span id="page-14-0"></span>内部パネル

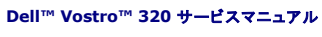

警告: コンピュータ内部の作業を始める前に、お使いのコンピュータに付属しているガイドの安全にお使いいただくための注意事項をお読みください。安全にお使いいただくため のベストプラクティスの追加情報に関しては、規制順守ホームページ(**www.dell.com/regulatory\_compliance**)をご覧ください。

### 内部パネルの取り外し

メモ: 次の図を表示するには、**Adobe.com** から Adobe® Flash® Player をインストールする必要がある場合があります。

- 1. 「<u>コンピュータ内部の作業を始める前に</u>」の手順に従います。<br>2. <u>前面パネル</u>を取り外します。<br>3. 内部パネルをコンピュータに固定しているネジを外します。
- 4. 内部パネルをまっすぐ持ち上げて、コンピュータから取り出します。

### 内部パネルの取り付け

内部パネルを取り付ける場合は、上記の手順を逆に実行してください。

<span id="page-15-0"></span>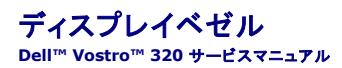

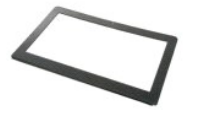

警告: コンピュータ内部の作業を始める前に、お使いのコンピュータに付属しているガイドの安全にお使いいただくための注意事項をお読みください。安全にお使いいただくため のベストプラクティスの追加情報に関しては、規制順守ホームページ(**www.dell.com/regulatory\_compliance**)をご覧ください。

### ディスプレイベゼルの取り外し

メモ: 次の図を表示するには、**Adobe.com** から Adobe® Flash® Player をインストールする必要がある場合があります。

- 1. 「<u>コンピュータ内部の作業を始める前に</u>」の手順に従います。<br>2. <u>前面パネル</u>を取り外します。
- 
- 
- 3. <u>内部パネル</u>を取り外します。<br>4. ディスプレイベゼル内側の端を下から上に向かって慎重に指先でこじ開けるようにして、LCD パネルから離します。

■ メモ: ディスプレイベゼルを取り付ける際は、上から下に向かって作業します。

5. ディスプレイベゼルをコンピュータから取り外します。

### ディスプレイベゼルの取り付け

ディスプレイベゼルを取り付ける場合は、上記の手順を逆に実行してください。

<span id="page-16-0"></span>背面カバー **Dell™ Vostro™ 320** サービスマニュアル

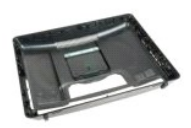

警告: コンピュータ内部の作業を始める前に、お使いのコンピュータに付属しているガイドの安全にお使いいただくための注意事項をお読みください。安全にお使いいただくため のベストプラクティスの追加情報に関しては、規制順守ホームページ(**www.dell.com/regulatory\_compliance**)をご覧ください。

背面カバーの取り外し

**シメモ: 次の図を表示するには、Adobe.com から Adobe® Flash® Player をインストールする必要がある場合があります。** 

- 1. 「<u>コンピュータ内部の作業を始める前に</u>」の手順に従います。<br>2. <u>[前面ベゼルパネルを](file:///C:/data/systems/vos320/ja/sm/TD01_FrontBezelPanel.htm)</u>取り外します。
- 
- 
- 3. [内部パネルを](file:///C:/data/systems/vos320/ja/sm/TD05_DummyModule.htm)取り外します。<br>4. <u>I/O [カバー](file:///C:/data/systems/vos320/ja/sm/TD02_IOcover.htm)</u>を取り外します。<br>5. <u>ヒンジスタンド</u>を取り外します。
- 
- 6. <u>[光学式ドライブ](file:///C:/data/systems/vos320/ja/sm/TD04_OpticalDrive.htm)</u>を取り外します。<br>7. 背面カバーをコンピュータに固定しているネジを外します。
- 
- 8. 背面カバーを清潔で平らな場所に置き、シャーシ部分を持ち上げて背面カバーから外します。外したシャーシは裏返して横に置きます。

メモ: シャーシを取り付ける際は、USB コネクタと FireWire コネクタがある側面の位置を合わせてから、コンピュータの残りの位置を合わせます。

背面カバーの取り付け

背面カバーを取り付ける場合は、上記の手順を逆に実行してください。

<span id="page-17-0"></span>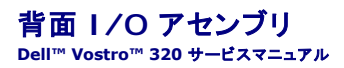

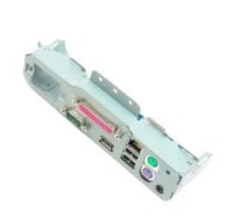

## 警告: コンピュータ内部の作業を始める前に、お使いのコンピュータに付属しているガイドの安全にお使いいただくための注意事項をお読みください。安全にお使いいただくため のベストプラクティスの追加情報に関しては、規制順守ホームページ(**www.dell.com/regulatory\_compliance**)をご覧ください。

### 背面 **I/O** アセンブリの取り外し

メモ: 次の図を表示するには、**Adobe.com** から Adobe® Flash® Player をインストールする必要がある場合があります。

- 1. 「<u>コンピュータ内部の作業を始める前に</u>」の手順に従います。<br>2. <u>前面パネル</u>を取り外します。
- 
- 3. <u>内部パネル</u>を取り外します。<br>4. <u>I/O [カバー](file:///C:/data/systems/vos320/ja/sm/TD02_IOcover.htm)</u>を取り外します。
- 
- 
- 
- 5. <u>ヒンジスタンド</u>を取り外します。<br>6. <u>[光学式ドライブ](file:///C:/data/systems/vos320/ja/sm/TD04_OpticalDrive.htm)</u>を取り外します。<br>7. <u>[背面カバー](file:///C:/data/systems/vos320/ja/sm/TD07_RearCover.htm)</u>をセンブリをコンピュータに固定しているネジを外します。<br>8. 背面1/Oアセンブリをコンピュータに固定しているネジを外します。
- 9. アセンブリを慎重に回転させながらコンピュータから取り外します。

10. USB ケーブル、I/O ケーブル、およびシステム基板ファンケーブルを I/O パネルから外します。

11. 背面 I/O アセンブリをコンピュータから持ち上げます。

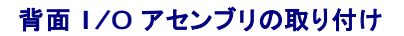

背面 I/O アセンブリを取り付ける場合は、上記の手順を逆に実行してください。

<span id="page-18-0"></span>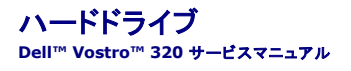

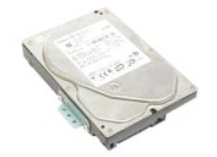

警告: コンピューター内部の作業を始める前に、お使いのコンピューターに付属しているガイドの安全にお使いいただくための注意事項をお読みください。安全にお使いいただく ためのベストプラクティスの追加情報に関しては、規制順守ホームページ(**www.dell.com/regulatory\_compliance**)をご覧ください。

### ハードドライブの取り外し

メモ: 図を表示するには、**Adobe.com** から Adobe Flash Player をインストールする必要がある場合があります。

- 1. 「<u>コンピューター内部の作業を始める前に</u>」の手順に従います。<br>2. <u>前面パネル</u>を取り外します。
- 
- 3. [内部パネルを](file:///C:/data/systems/vos320/ja/sm/TD05_DummyModule.htm)取り外します。 4. I/O [カバー](file:///C:/data/systems/vos320/ja/sm/TD02_IOcover.htm)を取り外します。
- 5. レンジスタンドを取り外します。
- 
- 
- 6. <u>[光学式ドライブ](file:///C:/data/systems/vos320/ja/sm/TD04_OpticalDrive.htm)</u>を取り外します。<br>7. <u>[背面カバー](file:///C:/data/systems/vos320/ja/sm/TD07_RearCover.htm)</u>を取り外します。<br>8. ハードドライブからアルミテープを取り外します。
- 9. ハードドライブをコンピューターに固定しているネジを外します。
- 10. ハードドライブを持ち上げてから後方へ引き、ハードドライブコネクタから外します。次に、ハードドライブをコンピュータから取り外します。

### ハードドライブの取り付け

ハードドライブを取り付ける場合は、上記の手順を逆に実行してください。

メモ: ハードドライブを取り付ける際は、古いハードドライブのアルミテープを再利用するのではなく、交換用ハードドライブに付属しているアルミテープをハードドライブに貼付してくださ い。

<span id="page-19-0"></span>インバータボード **Dell™ Vostro™ 320** サービスマニュアル

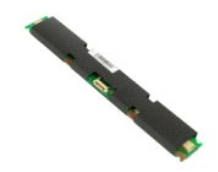

## 警告: コンピュータ内部の作業を始める前に、お使いのコンピュータに付属しているガイドの安全にお使いいただくための注意事項をお読みください。安全にお使いいただくため のベストプラクティスの追加情報に関しては、規制順守ホームページ(**www.dell.com/regulatory\_compliance**)をご覧ください。

### インバータボードの取り外し

**シメモ: 次の図を表示するには、Adobe.com から Adobe® Flash® Player をインストールする必要がある場合があります。** 

- 1. 「<u>コンピュータ内部の作業を始める前に</u>」の手順に従います。<br>2. <u>前面パネル</u>を取り外します。
- 
- 
- 3. [内部パネルを](file:///C:/data/systems/vos320/ja/sm/TD05_DummyModule.htm)取り外します。<br>4. <u>I/O [カバー](file:///C:/data/systems/vos320/ja/sm/TD02_IOcover.htm)</u>を取り外します。<br>5. <u>ヒンジスタンド</u>を取り外します。
- 
- 
- 6. <u>[光学式ドライブ](file:///C:/data/systems/vos320/ja/sm/TD04_OpticalDrive.htm)</u>を取り外します。<br>7. <u>[背面カバー](file:///C:/data/systems/vos320/ja/sm/TD07_RearCover.htm)</u>を取り外します。<br>8. インバータボードシールドからテープを取り外します。
- 9. インバータボードシールドをシステム基板シールドに固定しているネジを外します。
- 10. インバータボードシールドをコンピュータから取り外します。
- 11. インバータボードケーブルをインバータから外します。
- 12. 2 本のディスプレイケーブルをインバータボードから外します。
- 13. インバータをシステム基板シールドに固定しているネジを外します。
- 14. インバータボードをコンピュータから取り外します。

### インバータボードの取り付け

インバータボードを取り付ける場合は、上記の手順を逆に実行してください。

<span id="page-20-0"></span>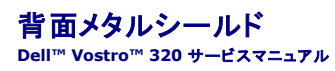

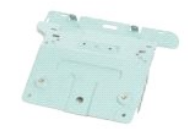

警告: コンピュータ内部の作業を始める前に、お使いのコンピュータに付属しているガイドの安全にお使いいただくための注意事項をお読みください。安全にお使いいただくため のベストプラクティスの追加情報に関しては、規制順守ホームページ(**www.dell.com/regulatory\_compliance**)をご覧ください。

### 背面メタルシールドの取り外し

**シメモ: 次の図を表示するには、Adobe.com から Adobe® Flash® Player をインストールする必要がある場合があります。** 

- 1. 「<u>コンピュータ内部の作業を始める前に</u>」の手順に従います。<br>2. <u>前面パネル</u>を取り外します。<br>3. <u>内部パネル</u>を取り外します。
- 
- 
- 4. <u>I/O [カバー](file:///C:/data/systems/vos320/ja/sm/TD02_IOcover.htm)</u>を取り外します。<br>5. <u>ヒンジスタンド</u>を取り外します。
- 
- 
- 6. <u>[光学式ドライブ](file:///C:/data/systems/vos320/ja/sm/TD04_OpticalDrive.htm)</u>を取り外します。<br>7. <u>[背面カバー](file:///C:/data/systems/vos320/ja/sm/TD07_RearCover.htm)を</u>取り外します。<br>8. <u>背面 I/O [アセンブリ](file:///C:/data/systems/vos320/ja/sm/TD08_RearIOassm.htm)</u>を取り外します。<br>9. 背面*メ*タルシールドからアルミテープを取り外します。

# 注意 : アルミテープは、電磁誘導 (EMI )シールドとコンポーネントのアースのために使用しています。背面メタルシールドの損傷を防ぐため、背面メタルテープを取り付ける際は<br>アルミテープを貼付してください。

メモ: アルミテープは交換用の背面メタルシールドに付属しています。

10. 背面メタルシールドをコンピュータに固定しているネジを外します。

11. 背面メタルシールドを持ち上げて、コンピュータから取り出します

■ メモ: 背面メタルシールドを取り付ける際は、背面 I/O パネルケーブルをメタルシールドから離してください。

### 背面メタルシールドの取り付け

背面メタルシールドを取り付ける場合は、上記の手順を逆に実行してください。

<span id="page-21-0"></span>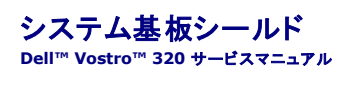

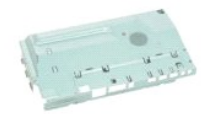

警告: コンピュータ内部の作業を始める前に、お使いのコンピュータに付属しているガイドの安全にお使いいただくための注意事項をお読みください。安全にお使いいただくため のベストプラクティスの追加情報に関しては、規制順守ホームページ(**www.dell.com/regulatory\_compliance**)をご覧ください。

### システム基板シールドの取り外し

メモ: 次の図を表示するには、**Adobe.com** から Adobe® Flash® Player をインストールする必要がある場合があります。

- 1. 「[コンピュータ内部の作業を始める前に」](file:///C:/data/systems/vos320/ja/sm/work.htm#before)の手順に従います。
- 2. <u>前面パネル</u>を取り外します。<br>3. <u>内部パネル</u>を取り外します。
- 
- 4. 1<u>/O [カバー](file:///C:/data/systems/vos320/ja/sm/TD02_IOcover.htm)</u>を取り外します。<br>5. [ヒンジスタンドを](file:///C:/data/systems/vos320/ja/sm/TD03_HingedStand.htm)取り外します。
- 
- 
- 
- 6. <u>[光学式ドライブ](file:///C:/data/systems/vos320/ja/sm/TD04_OpticalDrive.htm)</u>を取り外します。<br>7. <u>[背面カバー](file:///C:/data/systems/vos320/ja/sm/TD07_RearCover.htm)</u>を取り外します。<br>8. <u>[背面メタルシールド](file:///C:/data/systems/vos320/ja/sm/TD11_SmallShielding.htm)を</u>取り外します。<br>9. システム基板シールドをコンピュータに固定しているネジを外します。
- 10. コンピュータを 90 度回します。
- 11. システム基板シールドをコンピュータの側面に固定しているネジを外します。
- 12. システム基板シールドの配線からインバータボードケーブルを外します。
- 13. システム基板シールドをコンピュータから持ち上げます。

メモ: システム基板シールドを取り付ける際は、すべてのケーブルをシールドから離してください。

### システム基板シールドの取り付け

システム基板シールドを取り付ける場合は、上記の手順を逆に実行してください。

<span id="page-22-0"></span>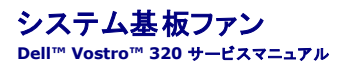

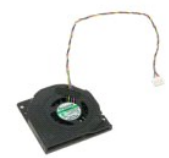

## 警告: コンピュータ内部の作業を始める前に、お使いのコンピュータに付属しているガイドの安全にお使いいただくための注意事項をお読みください。安全にお使いいただくため のベストプラクティスの追加情報に関しては、規制順守ホームページ(**www.dell.com/regulatory\_compliance**)をご覧ください。

### システム基板ファンの取り外し

メモ: 次の図を表示するには、**Adobe.com** から Adobe® Flash® Player をインストールする必要がある場合があります。

- 1. 「<u>コンピュータ内部の作業を始める前に</u>」の手順に従います。<br>2. <u>前面パネル</u>を取り外します。<br>3. <u>前面パネル</u>を取り外します。<br>4. <u>I/O [カバー](file:///C:/data/systems/vos320/ja/sm/TD02_IOcover.htm)を</u>取り外します。<br>5. <u>ヒンジスタンド</u>を取り外します。<br>6. <u>[光学式ドライブ](file:///C:/data/systems/vos320/ja/sm/TD04_OpticalDrive.htm)</u>を取り外します。<br>8. <u>背面カ⁄タルシールド</u>を取り外します。
- 
- 
- 
- 
- 
- 
- 9. <u>[システム基板シールド](file:///C:/data/systems/vos320/ja/sm/TD12_SysBrdShielding.htm)</u>を取り外します。<br>10. ファンをシステム基板シールドに固定しているネジを外します。
- 
- 11. システム基板ファンを取り外します。

### システム基板ファンの取り付け

システム基板ファンを取り付ける場合は、上記の手順を逆に実行してください。

### <span id="page-23-0"></span>ワイヤレスローカルエリアネットワーク( **WLAN**)カード **Dell™ Vostro™ 320** サービスマニュアル

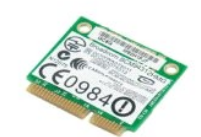

## 警告: コンピュータ内部の作業を始める前に、お使いのコンピュータに付属しているガイドの安全にお使いいただくための注意事項をお読みください。安全にお使いいただくため のベストプラクティスの追加情報に関しては、規制順守ホームページ(**www.dell.com/regulatory\_compliance**)をご覧ください。

### **WLAN** カードの取り外し

メモ: 次の図を表示するには、**Adobe.com** から Adobe® Flash® Player をインストールする必要がある場合があります。

- 1. 「[コンピュータ内部の作業を始める前に」](file:///C:/data/systems/vos320/ja/sm/work.htm#before)の手順に従います。
- 
- 2. <u>前面パネル</u>を取り外します。<br>3. <u>内部パネル</u>を取り外します。<br>4. <u>背面 I/O [カバー](file:///C:/data/systems/vos320/ja/sm/TD02_IOcover.htm)</u>を取り外します。
- 
- 
- 
- 
- 5. <u>ヒンジスタンド</u>を取り外します。<br>6. <u>[光学式ドライブ](file:///C:/data/systems/vos320/ja/sm/TD04_OpticalDrive.htm)</u>を取り外します。<br>7. <u>[背面カバー](file:///C:/data/systems/vos320/ja/sm/TD07_RearCover.htm)を</u>取り外します。<br>8. <u>[背面メタルシールド](file:///C:/data/systems/vos320/ja/sm/TD11_SmallShielding.htm)を</u>取り外します。<br>9. <u>システナケーブルを WLAN カー</u>ドから取り外します。
- 11. WLAN カードをシステム基板に固定しているネジを外します。
- 12. WLAN カードをコンピュータから取り外します。

### **WLAN** カードの取り付け

WLAN カードを取り付ける場合は、上記の手順を逆に実行してください。

<span id="page-24-0"></span>スピーカー **Dell™ Vostro™ 320** サービスマニュアル

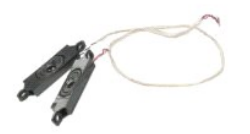

警告: コンピュータ内部の作業を始める前に、お使いのコンピュータに付属しているガイドの安全にお使いいただくための注意事項をお読みください。安全にお使いいただくため のベストプラクティスの追加情報に関しては、規制順守ホームページ(**www.dell.com/regulatory\_compliance**)をご覧ください。

### スピーカーの取り外し

メモ: 次の図を表示するには、**Adobe.com** から Adobe® Flash® Player をインストールする必要がある場合があります。

- 1. 「<u>コンピュータ内部の作業を始める前に</u>」の手順に従います。<br>2. <u>前面パネル</u>を取り外します。
- 3. [内部パネルを](file:///C:/data/systems/vos320/ja/sm/TD05_DummyModule.htm)取り外します。
- 4. I/O [カバー](file:///C:/data/systems/vos320/ja/sm/TD02_IOcover.htm)を取り外します。
- 
- 
- 
- 5. <u>ヒンジスタンド</u>を取り外します。<br>6. <u>[光学式ドライブ](file:///C:/data/systems/vos320/ja/sm/TD04_OpticalDrive.htm)</u>を取り外します。<br>7. <u>[背面カバー](file:///C:/data/systems/vos320/ja/sm/TD07_RearCover.htm)を取り</u>外します。<br>8. <u>[背面メタルシールド](file:///C:/data/systems/vos320/ja/sm/TD11_SmallShielding.htm)</u>を取り外します。<br>9. <u>[システム基板シールド](file:///C:/data/systems/vos320/ja/sm/TD12_SysBrdShielding.htm)</u>を取り外します。
- 10. システム基板からスピーカーケーブルを外します。
- 
- 11. スピーカーをコンピュータに固定しているネジを外します。
- 12. コンピュータを反対側に返します。
- 13. スピーカーケーブルとスピーカーの両方をコンピュータから取り外します。

### スピーカーの取り付け

スピーカーを取り付ける場合は、上記の手順を逆に実行してください。

### <span id="page-25-0"></span>コイン型電池

**Dell™ Vostro™ 320** サービスマニュアル

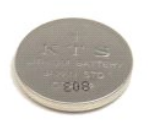

警告: コンピュータ内部の作業を始める前に、お使いのコンピュータに付属しているガイドの安全にお使いいただくための注意事項をお読みください。安全にお使いいただくため のベストプラクティスの追加情報に関しては、規制順守ホームページ(**www.dell.com/regulatory\_compliance**)をご覧ください。

### コイン型電池の取り外し

メモ: 次の図を表示するには、**Adobe.com** から Adobe® Flash® Player をインストールする必要がある場合があります。

- 1. 「<u>コンピュータ内部の作業を始める前に</u>」の手順に従います。<br>2. <u>前面パネル</u>を取り外します。
- 
- 
- 
- 
- 
- 
- 3. <u>内部パネル</u>を取り外します。<br>4. <u>I/O [カバー](file:///C:/data/systems/vos320/ja/sm/TD02_IOcover.htm)</u>を取り外します。<br>5. <u>ヒンジスタンド</u>を取り外します。<br>6. <u>[光学式ドライブ](file:///C:/data/systems/vos320/ja/sm/TD04_OpticalDrive.htm)</u>を取り外します。<br>7. <u>[背面メタルシールド](file:///C:/data/systems/vos320/ja/sm/TD11_SmallShielding.htm)</u>を取り外します。<br>8. <u>背面メタルシールド</u>を取り外します。<br>9. システム基電池を前方に押して、コイン型電池ホルダーから外します。
- 11. コイン型電池をコンピュータから取り外します。

### コイン型電池の取り付け

コイン型電池を取り付ける場合は、上記の手順を逆に実行してください。

<span id="page-26-0"></span>メモリモジュール **Dell™ Vostro™ 320** サービスマニュアル

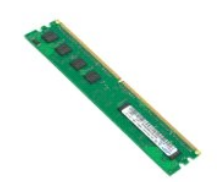

## 警告: コンピュータ内部の作業を始める前に、お使いのコンピュータに付属しているガイドの安全にお使いいただくための注意事項をお読みください。安全にお使いいただくため のベストプラクティスの追加情報に関しては、規制順守ホームページ(**www.dell.com/regulatory\_compliance**)をご覧ください。

### メモリモジュールの取り外し

メモ: 次の図を表示するには、**Adobe.com** から Adobe® Flash® Player をインストールする必要がある場合があります。

- 1. 「[コンピュータ内部の作業を始める前に」](file:///C:/data/systems/vos320/ja/sm/work.htm#before)の手順に従います。
- 2. <u>前面ベゼルパネル</u>を取り外します。<br>3. <u>内部パネル</u>を取り外します。
- 
- 
- 
- 4. <u>I/O [カバー](file:///C:/data/systems/vos320/ja/sm/TD02_IOcover.htm)</u>を取り外します。<br>5. <u>ヒンジスタンド</u>を取り外します。<br>6. <u>[光学式ドライブ](file:///C:/data/systems/vos320/ja/sm/TD04_OpticalDrive.htm)</u>を取り外します。<br>7. <u>[背面カバー](file:///C:/data/systems/vos320/ja/sm/TD07_RearCover.htm)</u>を取り外します。
- 
- 
- 8. <u>[背面メタルシールド](file:///C:/data/systems/vos320/ja/sm/TD11_SmallShielding.htm)</u>を取り外します。<br>9. <u>[システム基板シールド](file:///C:/data/systems/vos320/ja/sm/TD12_SysBrdShielding.htm)</u>を取り外します。<br>10. **メモリ固定クリップを押し下**げて、メモリモジュールを外します。
- 11. メモリモジュールをシステム基板上のスロットから取り外し、清潔で乾いた場所に置きます。

### メモリモジュールの取り付け

メモリモジュールを取り付ける場合は、上記の手順を逆に実行してください。

<span id="page-27-0"></span>ヒートシンク **Dell™ Vostro™ 320** サービスマニュアル

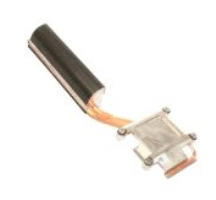

## 警告: コンピュータ内部の作業を始める前に、お使いのコンピュータに付属しているガイドの安全にお使いいただくための注意事項をお読みください。安全にお使いいただくため のベストプラクティスの追加情報に関しては、規制順守ホームページ(**www.dell.com/regulatory\_compliance**)をご覧ください。

### ヒートシンクの取り外し

メモ: 次の図を表示するには、**Adobe.com** から Adobe® Flash® Player をインストールする必要がある場合があります。

- 1. 「<u>コンピュータ内部の作業を始める前に</u>」の手順に従います。<br>2. <u>[前面パネルを](file:///C:/data/systems/vos320/ja/sm/TD01_FrontBezelPanel.htm)</u>取り外します。<br>3. <u>前面パネル</u>を取り外します。<br>4. <u>|/〇[カバー](file:///C:/data/systems/vos320/ja/sm/TD02_IOcover.htm)を</u>取り外します。<br>6. <u>[光学式ドライブ](file:///C:/data/systems/vos320/ja/sm/TD04_OpticalDrive.htm)</u>を取り外します。
- 
- 
- 
- 
- 
- 
- 7. <u>[背面カバー](file:///C:/data/systems/vos320/ja/sm/TD07_RearCover.htm)</u>を取り外します。<br>8. <u>[背面メタルシールド](file:///C:/data/systems/vos320/ja/sm/TD11_SmallShielding.htm)</u>を取り外します。<br>9. <u>[システム基板シールド](file:///C:/data/systems/vos320/ja/sm/TD12_SysBrdShielding.htm)</u>を取り外します。<br>10. ヒ<del>ートシンクをコンピュータ</del>に固定している拘束ネジを緩めます。
- 

11. ヒートシンクをコンピュータから取り外します。

メモ: ヒートシンクを取り付ける際は、搭載されているプロセッサの滑らかな背面にサーマルグリースを塗ります(サーマルグリースをヒートシンクに塗らないでください)。

### ヒートシンクの取り付け

ヒートシンクを取り付ける場合は、上記の手順を逆に実行してください。

### <span id="page-28-0"></span>プロセッサ

**Dell™ Vostro™ 320** サービスマニュアル

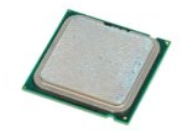

警告: コンピュータ内部の作業を始める前に、お使いのコンピュータに付属しているガイドの安全にお使いいただくための注意事項をお読みください。安全にお使いいただくため のベストプラクティスの追加情報に関しては、規制順守ホームページ(**www.dell.com/regulatory\_compliance**)をご覧ください。

### プロセッサの取り外し

**グメモ: 次の図を表示するには、Adobe.com から Adobe® Flash® Player をインストールする必要がある場合があります。** 

- 1. 「<u>コンピュータ内部の作業を始める前に</u>」の手順に従います。<br>2. <u>前面パネル</u>を取り外します。<br>3. <u>内部パネル</u>を取り外します。
- 
- 
- 
- 
- 4. <u>I/O [カバー](file:///C:/data/systems/vos320/ja/sm/TD02_IOcover.htm)</u>を取り外します。<br>5. <u>ヒンジスタンド</u>を取り外します。<br>6. <u>[光学式ドライブ](file:///C:/data/systems/vos320/ja/sm/TD04_OpticalDrive.htm)</u>を取り外します。<br>7. <u>[背面カバー](file:///C:/data/systems/vos320/ja/sm/TD07_RearCover.htm)</u>を取り外します。
- 
- 
- 
- 8. <u>[背面メタルシールド](file:///C:/data/systems/vos320/ja/sm/TD11_SmallShielding.htm)</u>を取り外します。<br>9. <u>[システム基板シールド](file:///C:/data/systems/vos320/ja/sm/TD12_SysBrdShielding.htm)</u>を取り外します。<br>10. <u>システム基板シールド</u>を押し下げ、<br>11. プロセッサカバーを外します。<br>a. リリースレバーを持ち上げて、プロセッサカバーを外します。<br>b. リリースレバーを持ち上げて、プロセッサカバーを外します。
- 12. プロセッサカバーを持ち上げます。
- 13. プロセッサをプロセッサソケットからまっすぐ慎重に持ち上げ、清潔で平らな場所に置きます。

### プロセッサの取り付け

プロセッサを取り付ける場合は、上記の手順を逆に実行してください。

<span id="page-29-0"></span>ヒートシンクファン **Dell™ Vostro™ 320** サービスマニュアル

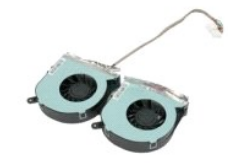

## 警告: コンピューター内部の作業を始める前に、お使いのコンピューターに付属しているガイドの安全にお使いいただくための注意事項をお読みください。安全にお使いいただく ためのベストプラクティスの追加情報に関しては、規制順守ホームページ(**www.dell.com/regulatory\_compliance**)をご覧ください。

### ヒートシンクファンの取り外し

**シタモ: 次の図を表示するには、Adobe.com から Adobe® Flash® Player をインストールする必要がある場合があります。** 

- 1. 「[コンピューター内部の作業を始める前に」](file:///C:/data/systems/vos320/ja/sm/work.htm#before)の手順に従います。
- 2. <u>前面パネル</u>を取り外します。<br>3. [内部パネルを](file:///C:/data/systems/vos320/ja/sm/TD05_DummyModule.htm)取り外します。
- 4. 1/0 [カバー](file:///C:/data/systems/vos320/ja/sm/TD02_IOcover.htm)を取り外します。
- 
- 
- 5. <u>ヒンジスタンド</u>を取り外します。<br>6. <u>[光学式ドライブ](file:///C:/data/systems/vos320/ja/sm/TD04_OpticalDrive.htm)</u>を取り外します。<br>7. <u>[背面カバー](file:///C:/data/systems/vos320/ja/sm/TD07_RearCover.htm)</u>を取り外します。
- 
- 
- 
- 8. <u>[背面メタルシールド](file:///C:/data/systems/vos320/ja/sm/TD11_SmallShielding.htm)</u>を取り外します。<br>9. <u>[システム基板シールド](file:///C:/data/systems/vos320/ja/sm/TD12_SysBrdShielding.htm)</u>を取り外します。<br>10. <u>[ヒートシンク](file:///C:/data/systems/vos320/ja/sm/TD17_heatsink.htm)</u>ファンケーブルをシステム基板から外します。次に、コンピュータ底部の配線ガイドからケーブルを外し、コンピュータシャーシ上部の開口部からケーブルを引き出します。
- 12. ヒートシンクファンをコンピュータに固定しているネジを外します。
- 13. ヒートシンクファンアセンブリをコンピュータから取り外します。

## ヒートシンクファンの取り付け

ヒートシンクファンを取り付ける場合は、上記の手順を逆に実行してください。

<span id="page-30-0"></span>システム基板 **Dell™ Vostro™ 320** サービスマニュアル

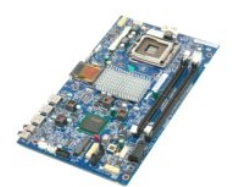

## 警告: コンピューター内部の作業を始める前に、お使いのコンピューターに付属しているガイドの安全にお使いいただくための注意事項をお読みください。安全にお使いいただく ためのベストプラクティスの追加情報に関しては、規制順守ホームページ(**www.dell.com/regulatory\_compliance**)をご覧ください。

### システム基板の取り外し

**シメモ: 次の図を表示するには、Adobe.com から Adobe Flash Player をインストールする必要がある場合があります。** 

- 1. 「[コンピューター内部の作業を始める前に」](file:///C:/data/systems/vos320/ja/sm/work.htm#before)の手順に従います。
- 2. [前面パネルを](file:///C:/data/systems/vos320/ja/sm/TD01_FrontBezelPanel.htm)取り外します。
- 3. <u>内部パネル</u>を取り外します。<br>5. <u>L/O [カバー](file:///C:/data/systems/vos320/ja/sm/TD02_IOcover.htm)</u>を取り外します。<br>5. <u>ヒンジスタンド</u>を取り外します。<br>6. <u>[光学式ドライブ](file:///C:/data/systems/vos320/ja/sm/TD04_OpticalDrive.htm)</u>を取り外します。<br>7. <u>[背面カバー](file:///C:/data/systems/vos320/ja/sm/TD07_RearCover.htm)</u>を取り外します。
- 
- 
- 
- 
- 8. <u>[背面メタルシールド](file:///C:/data/systems/vos320/ja/sm/TD11_SmallShielding.htm)</u>を取り外します。<br>9. <u>[システム基板シールド](file:///C:/data/systems/vos320/ja/sm/TD12_SysBrdShielding.htm)</u>を取り外します。<br>10. <u>[ワイヤレス](file:///C:/data/systems/vos320/ja/sm/TD14a_WLAN.htm) LAN(WLAN)カード</u>を取り外します。<br>11. <u>メモリモジュール</u>を取り外します。<br>12. <u>[ヒートシンク](file:///C:/data/systems/vos320/ja/sm/TD17_heatsink.htm)</u>を取り外します。
- 
- 
- 
- 
- 13. <u>[プロセッサ](file:///C:/data/systems/vos320/ja/sm/TD18_processor.htm)を</u>取り外します。<br>14. <u>[ディスプレイケーブル](file:///C:/data/systems/vos320/ja/sm/TD21_LCDpanel.htm#Removing_LCD_Cable)</u>を外します。<br>15. **インバータボードケーブルをシステム基板から外します。**
- 16. 電源ケーブルをシステム基板から外します。
- 17. ハードドライブの電源ケーブルと SATA ケーブルをシステム基板から外します。
- 18. 2 本の I/O パネルケーブルをシステム基板から外します。
- 19. スピーカーケーブルと LED ケーブルをシステム基板から外します。
- 20. システム基板をシャーシに固定しているネジを外します。
- 21. システム基板をコンピューターから取り外します。

### システム基板の取り付け

システム基板を取り付ける場合は、上記の手順を逆に実行してください。

<span id="page-31-0"></span>電源装置 **Dell™ Vostro™ 320** サービスマニュアル

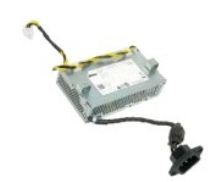

## 警告: コンピューター内部の作業を始める前に、お使いのコンピューターに付属しているガイドの安全にお使いいただくための注意事項をお読みください。安全にお使いいただく ためのベストプラクティスの追加情報に関しては、規制順守ホームページ(**www.dell.com/regulatory\_compliance**)をご覧ください。

### 電源装置の取り外し

**シメモ: 次の図を表示するには、Adobe.com から Adobe® Flash® Player をインストールする必要がある場合があります。** 

- 1. 「[コンピューター内部の作業を始める前に」](file:///C:/data/systems/vos320/ja/sm/work.htm#before)の手順に従います。
- 2. <u>前面パネル</u>を取り外します。<br>3. <u>内部パネル</u>を取り外します。<br>4. <u>I/O[カバー](file:///C:/data/systems/vos320/ja/sm/TD02_IOcover.htm)</u>を取り外します。
- 
- 
- 
- 
- 5. <u>ヒンジスタンド</u>を取り外します。<br>6. <u>[光学式ドライブ](file:///C:/data/systems/vos320/ja/sm/TD04_OpticalDrive.htm)</u>を取り外します。<br>7. <u>[背面メタルシールド](file:///C:/data/systems/vos320/ja/sm/TD11_SmallShielding.htm)</u>を取り外します。<br>8. <u>背面メタルシールド</u>を取り外します。<br>9. <u>[システム基板シールド](file:///C:/data/systems/vos320/ja/sm/TD12_SysBrdShielding.htm)</u>を取り、ます。<br>11. <u>[ヒートシンク](file:///C:/data/systems/vos320/ja/sm/TD17_heatsink.htm)ファン</u>を取り外します。
- 
- 
- 
- 12. 電源ケーブルをシステム基板から外します。 13. コンピュータシャーシの配線ガイドから電源ケーブルを外します。
- 14. 電源装置をコンピュータに固定しているネジを外します。

15. 電源装置をコンピュータから取り外します。

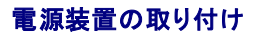

電源装置を取り付ける場合は、上記の手順を逆に実行してください。

<span id="page-32-0"></span>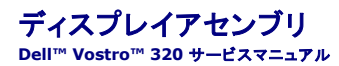

## 警告: コンピューター内部の作業を始める前に、お使いのコンピューターに付属しているガイドの安全にお使いいただくための注意事項をお読みください。安全にお使いいただく ためのベストプラクティスの追加情報に関しては、規制順守ホームページ(**www.dell.com/regulatory\_compliance**)をご覧ください。

● [ディスプレイパネルの取り外し](#page-32-1)

- [ディスプレイパネルの取り付け](#page-32-2)
- [ディスプレイケーブルの取り外し](#page-32-3)
- [ディスプレイケーブルの取り付け](#page-32-4)

### <span id="page-32-1"></span>ディスプレイパネルの取り外し

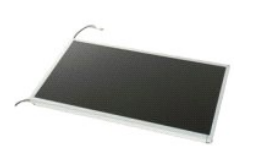

**シタモ: 次の図を表示するには、Adobe.com から Adobe® Flash® Player をインストールする必要がある場合があります。** 

- 1. 「<u>コンピューター内部の作業を始める前に</u>」の手順に従います。<br>2. <u>前面パネル</u>を取り外します。
- 
- <u>2. 品品・イン</u>を取り外します。
- 4. <u>I/O [カバー](file:///C:/data/systems/vos320/ja/sm/TD02_IOcover.htm)</u>を取り外します。<br>5. <u>ヒンジスタンド</u>を取り外します。<br>6. <u>[光学式ドライブ](file:///C:/data/systems/vos320/ja/sm/TD04_OpticalDrive.htm)</u>を取り外します。
- 
- 7. <u>[背面カバー](file:///C:/data/systems/vos320/ja/sm/TD07_RearCover.htm)</u>を取り外します。
- 8. [背面メタルシールド](file:///C:/data/systems/vos320/ja/sm/TD11_SmallShielding.htm)を取り外します。
- 9. <u>[システム基板シールド](file:///C:/data/systems/vos320/ja/sm/TD12_SysBrdShielding.htm)</u>を取り外します。<br>10. <u>[ワイヤレス](file:///C:/data/systems/vos320/ja/sm/TD14a_WLAN.htm) LAN(WLAN)カード</u>を取り外します。
- 
- 11. <u>メモリモジュール</u>を取り外します。<br>12. <u>[ヒートシンク](file:///C:/data/systems/vos320/ja/sm/TD17_heatsink.htm)</u>を取り外します。<br>13. <u>[プロセッサ](file:///C:/data/systems/vos320/ja/sm/TD18_processor.htm)</u>を取り外します。
- 
- 
- 14. <u>[システム基板](file:///C:/data/systems/vos320/ja/sm/TD20a_systemboard.htm)</u>を取り外します。<br>15. ディスプレイパネルをコンピュータシャーシに固定しているネジを外します。

16. ディスプレイパネルをコンピュータから慎重に取り外します。ディスプレイパネルをコンピュータシャーシから取り外すときに、ケーブルが損傷しないようにしてください。

## <span id="page-32-2"></span>ディスプレイパネルの取り付け

ディスプレイパネルを取り付ける場合は、上記の手順を逆に実行してください。

<span id="page-32-3"></span>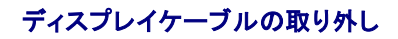

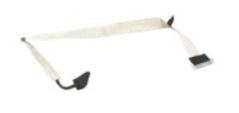

- 1. 「[コンピューター内部の作業を始める前に」](file:///C:/data/systems/vos320/ja/sm/work.htm#before)の手順に従います。
- 
- 2. <u>[ディスプレイパネル](file:///C:/data/systems/vos320/ja/sm/TD21_LCDpanel.htm)</u>を取り外します。<br>3. ディスプレイケーブルをディスプレイパネルコネクタに固定しているテープを取り外します。

4. ディスプレイパネルコネクタの両側にある固定クリップを押してから、ケーブルをまっすぐ引き出して取り外します。

### <span id="page-32-4"></span>ディスプレイケーブルの取り付け

ディスプレイケーブルを取り付ける場合は、上記の手順を逆に実行してください。

<span id="page-33-0"></span>カメラ **Dell™ Vostro™ 320** サービスマニュアル

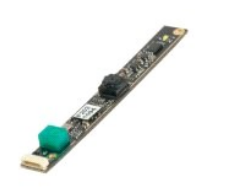

警告: コンピューター内部の作業を始める前に、お使いのコンピューターに付属しているガイドの安全にお使いいただくための注意事項をお読みください。安全にお使いいただく ためのベストプラクティスの追加情報に関しては、規制順守ホームページ(**www.dell.com/regulatory\_compliance**)をご覧ください。

### カメラの取り外し

**シメモ: 次の図を表示するには、Adobe.com から Adobe® Flash® Player をインストールする必要がある場合があります。** 

- 1. 「<u>コンピューター内部の作業を始める前に</u>」の手順に従います。<br>2. <u>前面パネル</u>を取り外します。
- 
- 3. <u>内部パネル</u>を取り外します。<br>4. <u>I/O [カバー](file:///C:/data/systems/vos320/ja/sm/TD02_IOcover.htm)</u>を取り外します。
- 
- 
- 
- 
- 5. <u>ヒンジスタンド</u>を取り外します。<br>6. <u>[光学式ドライブ](file:///C:/data/systems/vos320/ja/sm/TD04_OpticalDrive.htm)</u>を取り外します。<br>7. <u>[背面メタルシールド](file:///C:/data/systems/vos320/ja/sm/TD11_SmallShielding.htm)</u>を取り外します。<br>8. <u>背面メタルシールド</u>をカメラから外します。<br>10. カメラケーブルをカメラから外します。
- 
- 11. カメラをメタルシャーシから慎重に取り外します。

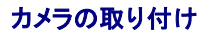

カメラを取り付ける場合は、上記の手順を逆に実行してください。

### <span id="page-34-0"></span>コンピュータでの作業 **Dell™ Vostro™ 320** サービスマニュアル

- [コンピュータ内部の作業の前に](#page-34-1)
- [推奨するツール](#page-34-2)
- [コンピュータの電源を切る](#page-34-3)
- [コンピュータ内部の作業の後に](#page-35-0)

### <span id="page-34-1"></span>コンピュータ内部の作業の前に

コンピュータへの損傷を防ぎ、ご自身を危険から守るため、次の安全に関する注意事項に従ってください。特に指示がない限り、本書に記されている各手順では、以下の条件を満たしていることを前提と します。

- 1 [「コンピュータでの作業」の](file:///C:/data/systems/vos320/ja/sm/work.htm)手順をすでに完了していること。
- 1 コンピュータ付属の安全にお使いいただくための注意事項を読んでいること。
- 1 コンポーネントを交換するか、または別途購入している場合は、取り外し手順と逆の順番で取り付けができること。
- 警告: コンピュータ内部の作業を始める前に、お使いのコンピュータに付属しているガイドの安全にお使いいただくための注意事項をお読みください。安全にお使いいただくため のベストプラクティスの追加情報に関しては、規制順守ホームページ(**www.dell.com/regulatory\_compliance**)をご覧ください。
- 注意: コンピュータの修理は、認可された技術者のみが行ってください。デルに認可されていない修理(内部作業)による損傷は、保証の対象となりません。コンピュータに付属し ている『システム情報ガイド』の安全にお使いいただくための注意事項を読み、その指示に従ってください。
- 注意: 静電気放電を避けるため、静電気防止用リストバンドを使用したり、定期的にコンピュータの裏面にあるコネクタなどの塗装されていない金属面に触れたりして、静電気を 除去します。
- 注意 : コンポーネントやカードの取り扱いには十分注意してください。カードのコンポーネントや接点には触れないでください。カードを持つ際は縁を持つか、金属製の取り付けブ<br>ラケットの部分を持ってください。プロセッサなどのコンポーネントは、ピンではなく縁を持つようにしてください。
- 注意 : ケーブルを外す際には、ケーブルそのものを引っ張らず、コネクタまたはそのブルタブを持って引き抜いてください。ケーブルによっては、ロックタブ付きのコネクタがあり<br>ます。このタイプのケーブルを取り外すときは、ロックタブを押し入れてからケーブルを抜きます。コネクタを抜く際には、コネクタピンを曲げないように、まっすぐ引き抜いてくださ<br>い。また、ケーブルを接続する前に、両方のコネクタの向きが正しいことを確認してください。
- メモ: お使いのコンピュータの色および一部のコンポーネントは、本書で示されているものと異なる場合があります。

コンピュータの損傷を防ぐため、コンピュータ内部の作業を始める前に、次の手順を実行します。

- 1. コンピュータのカバーに傷がつかないように、作業台が平らであり、汚れていないことを確認します。
- 2. コンピュータの電源を切ります([「コンピュータの電源を切る](#page-34-3)」を参照)。

△ 注意: ネットワークケーブルを取り外すには、まずケーブルのプラグをコンピュータから外し、次にネットワークデバイスから外します。

- 
- 3. コンピュータからすべてのネットワークケーブルを外します。 4. コンピュータ、および取り付けられている全てのデバイスをコンセントから外します。
- 5. システムのコンセントが外されている状態で、電源ボタンをしばらく押して、システム基板の静電気を除去します。
- 6. コンピュータの背面カバーを取り外します([「背面カバー」](file:///C:/data/systems/vos320/ja/sm/TD07_RearCover.htm)を参照)

注意 : コンピュータ内部の部品に触れる前に、コンピュータ背面の金属部など塗装されていない金属面に触れて、身体の静電気を除去してください。 作業中も、塗装されていない<br>金属面に定期的に触れて、内蔵コンポーネントを損傷するおそれのある静電気を除去してください。

### <span id="page-34-2"></span>推奨するツール

このドキュメントで説明する操作には、以下のようなツールが必要です。

- 1 小型のマイナスドライバ
- l プラスドライバ
- 小型のプラスチックスクライブ
- <sup>l</sup> 『フラッシュ BIOS アップデートプログラム CD』(デルサポートサイト **support.jp.dell.com** を参照)

### <span id="page-34-3"></span>コンピュータの電源を切る

### 注意: データの損失を防ぐため、開いているすべてのファイルを保存してから閉じ、実行中のすべてのプログラムを終了してから、コンピュータの電源を切ります。

1. オペレーティングシステムをシャットダウンするには、次の手順を実行します。

**Windows Vista** の場合

スタート <sup>43</sup> をクリックし、スタート メニューの右下角にある矢印(下のイラストを参照)をクリックし、シャットダウン をクリックします。

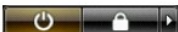

**Windows XP の場合** 

スタート→コンピュータの電源を切る→電源を切るの順にクリックします。

オペレーティングシステムのシャットダウン処理が完了すると、コンピュータの電源が切れます。

2. コンピュータとすべての周辺機器の電源が切れていることを確認します。オペレーティングシステムをシャットダウンした際にコンピュータおよび取り付けられているデバイスの電源が自動的に切 れなかった場合は、電源ボタンを 6 秒以上押し続けて電源を切ります。

### <span id="page-35-0"></span>コンピュータ内部の作業の後に

交換(取り付け)作業が完了したら、コンピュータの電源を入れる前に、外付けデバイス、カード、ケーブルなどを接続したか確認してください。

- 1. コンピュータの背面カバーを取り付けます(「<u>背面カバー</u>」を参照)。<br>2. 電話線、またはネットワークケーブルをコンピュータに接続します。
- 

### △ 注意: ネットワークケーブルを接続するには、ケーブルを最初にネットワークデバイスに差し込み、次にコンピュータに差し込みます。

- 3. コンピュータ、および取り付けられているすべてのデバイスを電源に接続します。 4. コンピュータの電源を入れます。
- 
- ...<br>5. [Dell Diagnostics](file:///C:/data/systems/vos320/ja/sm/diags.htm) を実行して、コンピュータが正しく動作することを確認します。「<u>Dell Diagnostics</u>」を参照してください。